# ESmarTerm® 2014

# **Getting Started Guide**

Pour Démarrer Erste Schritte Para Comenzar

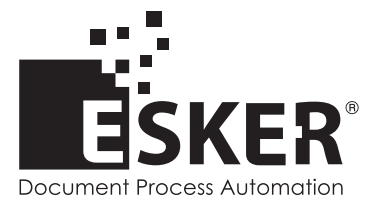

SmarTerm 2014 - Version 15.0.0 Issued October 2013 Copyright © 1983-2013 Esker S.A. All rights reserved.

Copyright © 1991-2001 Microsoft Corporation. Copyright © 1992-1999 Summit Software Company. Copyright © 1998-2011 The OpenSSL Project. All rights reserved. Copyright © 1995-1998 Eric Young (eay@cryptsoft.com). All rights reserved. Copyright © 1995-1998 Tim Hudson (tjh@cryptsoft.com). All rights reserved. Copyright © 1995-2005 The Cryptix Foundation Limited. All rights reserved. Copyright © 1995 Tatu Ylonen <ylo@cs.hut.fi> Espoo, Finland. All rights reserved. Copyright © 1998 CORE SDI S.A., Buenos Aires, Argentina. All rights reserved. Copyright © 1983, 1990, 1992, 1993, 1995 The Regents of the University of California. All rights reserved. Copyright © 1995, 1996 by David Mazieres dm@lcs.mit.edu. Copyright © 1995-2004 Jean-Loup Gailly and Mark Adler. For additional information, conditions of use, and disclaimers, see copyright.pdf file. Use and duplicate only in accordance with the Software License Agreement: SmarTerm Products.

Esker, the Esker logo, Esker Pro and SmarTerm, are registered trademarks of Esker S.A or Esker, Inc. DEC, VT, LAT, and VAX are registered trademarks of Compaq Computer Corporation. IBM and PC AT are registered trademarks of International Business Machines Corporation. Microsoft, Windows, and Active Server are registered trademarks of Microsoft Corporation. Novell is a registered trademark of Novell, Inc. Netscape and Netscape Navigator are registered trademarks of Netscape Communications Corporation. UNIX is a registered trademark of The Open Group.

All other brand and product names are or may be trademarks, registered trademarks, or service marks of, and are used to identify products or services of, and is the property of, their respective owners.

Information in this document is subject to change without notice.

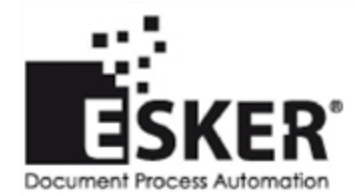

[See](http://www.esker.com/contact_us.asp) [the](http://www.esker.com/contact_us.asp) [list](http://www.esker.com/contact_us.asp) [of](http://www.esker.com/contact_us.asp) [Esker](http://www.esker.com/contact_us.asp) [locations](http://www.esker.com/contact_us.asp) [in](http://www.esker.com/contact_us.asp) [the](http://www.esker.com/contact_us.asp) [world.](http://www.esker.com/contact_us.asp)

No part of this document may be reproduced or transmitted in any form or by any means without the prior written consent of Esker S.A. For the Americas: printed in the United States of America. For the rest of the world: printed in France.

# **Contents**

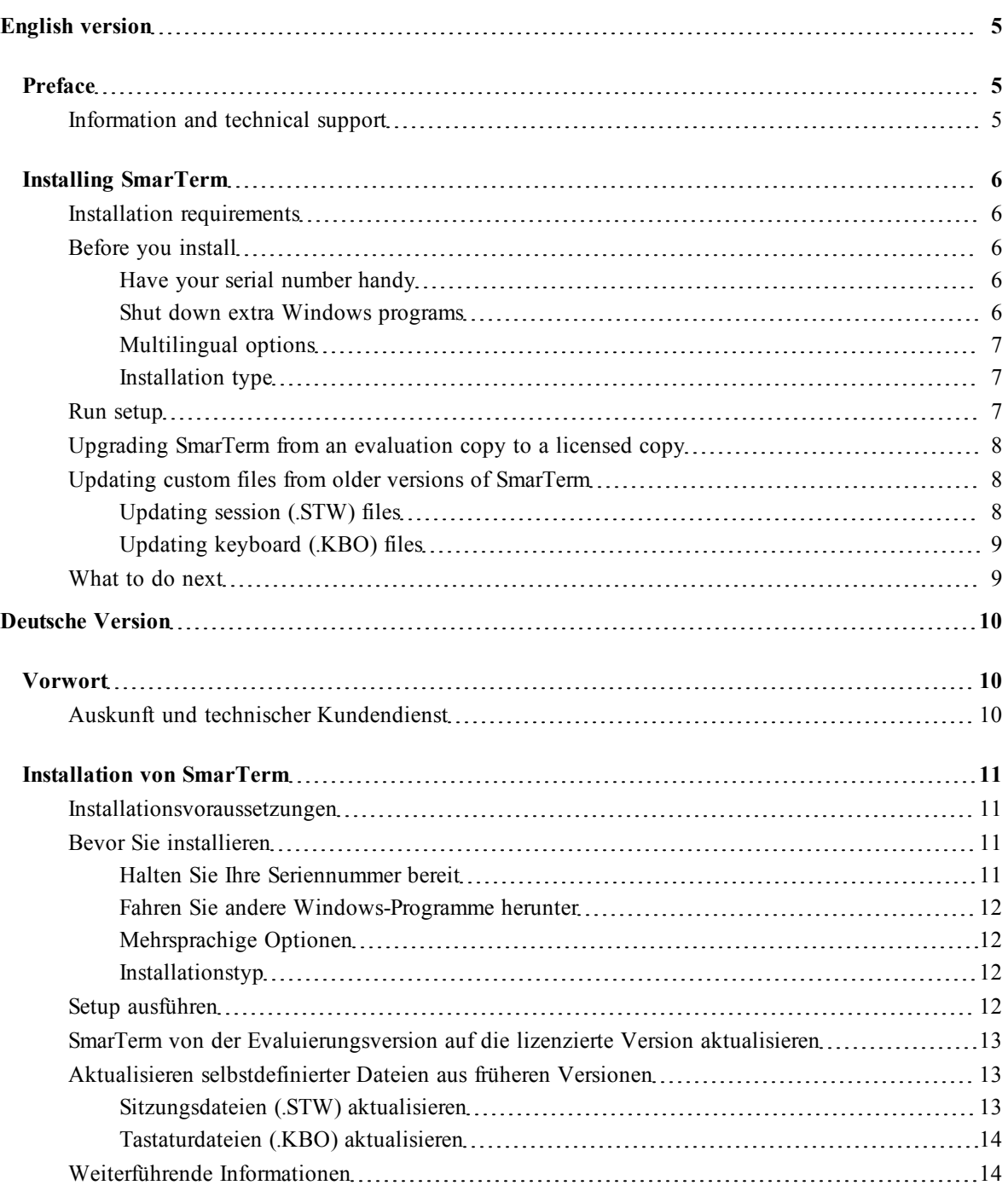

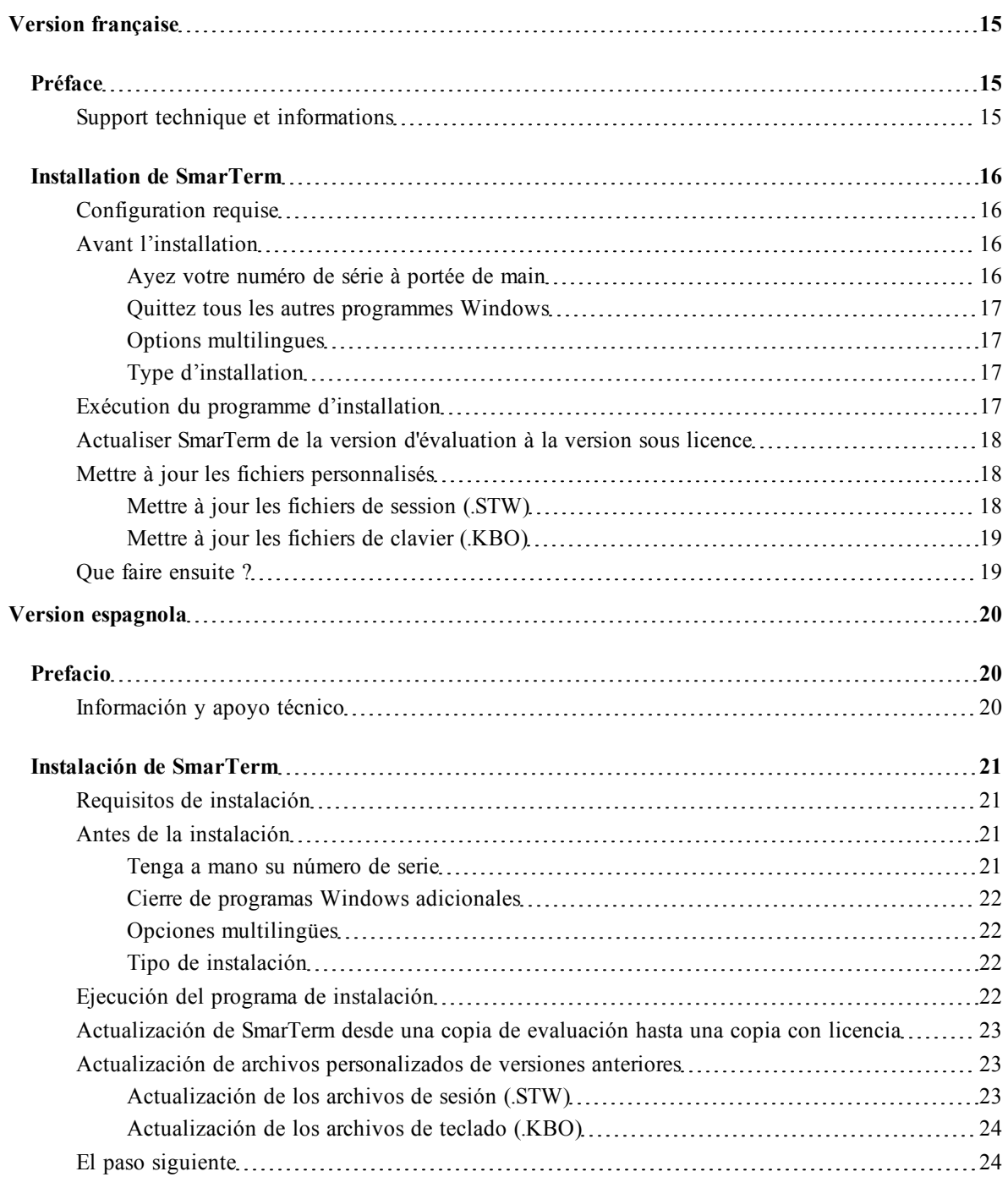

# <span id="page-4-0"></span>**English version**

### <span id="page-4-1"></span>**Preface**

This *Getting Started* guide will help you install SmarTerm on your PC. This guide, in combination with the more detailed online help system, and with online manuals, provides you with what you need to use SmarTerm.

This guide provides instructions for installing SmarTerm in the language of your choice—English, French, German, or Spanish—and provides an overview of installation. After reading this Preface, turn to ["Installing SmarTerm"](#page-5-0) for instructions on running Setup.

For information on the Administrator Toolbox, including creating profiles and profile servers or deploying SmarTerm for network users, see the *System Administrator Guide* (English only).

### <span id="page-4-2"></span>**Information and technical support**

If you encounter problems with SmarTerm, check through the troubleshooting hints in the online help and SmarTerm documentation. Many situations are common and can be corrected easily with the suggestions given there. If your problems persist, call Esker's Technical Support department for assistance.

Before you call for technical support:

- *Know your license number*. It's on the Registration card that comes with your product. (If you entered the number during installation, you can display this license number by selecting Help > About.)
- Be aware that we may need detailed information about the hardware and software on your computer, so a working knowledge of Windows, the setup of your PC, and the way you are using SmarTerm may be necessary.
- Isolate the problem as much as possible. Does the problem occur every time you enter a certain sequence of keystrokes, or do you have to do something else first? Writing down a short description of the steps it takes to repeat the problem will help both of us to isolate the problem.
- Seat yourself at the PC that is giving you trouble and call us from there. We may need to have you run one or more diagnostic tests, and these must be done on the computer with the problem.

# <span id="page-5-0"></span>**Installing SmarTerm**

SmarTerm is an integrated set of Windows applications that put you online with the most popular connectivity methods in use today. SmarTerm is a multilingual product, operating in your choice of English, French, German, or Spanish, while allowing you to change languages without disconnecting from your host or exiting SmarTerm.

<span id="page-5-1"></span>This chapter steps through the installation of SmarTerm.

### **Installation requirements**

SmarTerm runs on any system that has the following hardware and software:

- Windows 7 32-bit or 64-bit/Windows 8 or 8.1 32-bit or 64-bit/Windows Server 2008 R2/Windows Server 2012 or 2012 R2, with the latest Service Packs installed.
- The minimum computer hardware that is required by the operating system.
- 128 MB of memory minimum.
- Screen resolution set to at least 800 x 600 with 256 colors.
- Appropriate communication hardware and software, such as a serial port or modem, if you intend to use a direct serial connection or a modem connection.
- The Windows TCP/IP stack if you intend to use the Telnet connection method or FTP.
- Microsoft Host Integration client if you intend to use this connection method.
- [Adobe®](http://get.adobe.com/reader/) [Reader](http://get.adobe.com/reader/) [to](http://get.adobe.com/reader/) [read](http://get.adobe.com/reader/) [the](http://get.adobe.com/reader/) [manuals.](http://get.adobe.com/reader/) [You](http://get.adobe.com/reader/) [can](http://get.adobe.com/reader/) [download](http://get.adobe.com/reader/) [this](http://get.adobe.com/reader/) [software](http://get.adobe.com/reader/) [from](http://get.adobe.com/reader/) [the](http://get.adobe.com/reader/) [Adobe](http://www.adobe.com/support/downloads/product.jsp?product=ac&platform=win) [web](http://www.adobe.com/support/downloads/product.jsp?product=ac&platform=win) [site.](http://www.adobe.com/support/downloads/product.jsp?product=ac&platform=win)
- <span id="page-5-2"></span>• 60 MB of available disk space to install all components and languages.

### **Before you install**

Below are some things you should know about before you install SmarTerm. Read through the next sections to see if there are any steps you need to take before running Setup to install SmarTerm.

### <span id="page-5-3"></span>**Have your serial number handy**

Setup prompts you for your name, your serial number and your activation key for the product your purchased. (To display your serial number after installation, simply select Help > About.) You must register SmarTerm to obtain a serial number.

#### <span id="page-5-4"></span>**Shut down extra Windows programs**

To make installation go as smoothly as possible, shut down any programs running in the background, such as:

• Applications

<span id="page-6-0"></span>• Virus protection programs

#### **Multilingual options**

You can run Setup in English, French, German, or Spanish. The language you choose for Setup becomes the default language the first time you run SmarTerm.

#### **Note:**

Setup will always install English components, but you can install French, German, and Spanish components as well. Whatever languages you choose to install are available to you in any session you use to connect to a host. Language switching is dynamic, meaning that you can start a session in French and switch to German without disconnecting from the host or exiting SmarTerm. Language changes affect the menus and dialogs. The online help is provided in English only.

#### <span id="page-6-1"></span>**Installation type**

You can choose between two types of installation: Complete and Custom. Complete installs all the features of SmarTerm except the Administrator Toolbox, and is recommended for a first-time installation. *Custom* allows you to choose the SmarTerm components that you want to install.

#### **Note:**

If you want to install the Administrator Toolbox, you must choose Custom and then select Administrator Tools to install the Administrator Toolbox.

To install SmarTerm to a path other than the default, choose Custom installation and click the Change button. Then enter the path you want.

### <span id="page-6-2"></span>**Run setup**

Follow the steps below to run Setup:

1. Insert the CD into the CD-ROM drive and choose Install SmarTerm from the CD browser window.

#### **Note:**

If the "autorun" feature is disabled or unavailable, run autorun.exe from the root directory of the CD.

- 2. Select the language for the installation program.
- 3. Follow the prompts Setup presents to you.

If you don't like the defaults, type in new values or select a value from the list boxes or check boxes on a dialog. If you are unsure of the appropriate response to a prompt, consult the online help for detailed information about your choices or simply accept the defaults.

#### **Notes**:

Configuration files are saved on a per-user basis in that user's documents and settings location. The required Esker Licensing Service tracks the number of instances of SmarTerm running on a network. It does this by broadcasting license information every 15 minutes, via UDP port 47474. To display advanced setup settings, launch Smarterm.exe with the ADVANCEDSETUP=1 option (refer to *System Administrator Guide*). This allows you to specify if the users share a common file location and/or to enter a profile server.

### <span id="page-7-0"></span>**Upgrading SmarTerm from an evaluation copy to a licensed copy**

Once you purchase a copy of SmarTerm from Esker Sales or your reseller, you can use the Esker Licensing Administration utility to upgrade an evaluation copy of SmarTerm to a licensed copy.

- 1. Select Start > Programs > SmarTerm > Utilities > Esker Licensing Administration.
- 2. Highlight the SmarTerm product you want to upgrade.
- 3. Click the Modify the serilization info button  $\mathbb{R}$ .
- 4. Enter the new Serial number and Activation key and click OK. You may now run your licensed copy of SmarTerm.

### <span id="page-7-1"></span>**Updating custom files from older versions of SmarTerm**

You can use custom files that you've created using a version 6.0 SmarTerm product or greater with this new version of SmarTerm. These files include session configuration (.STW), keyboard (.KBO), and script language (.PSL). Custom files from version 7.0 SmarTerm or greater are all set for use with this version—there is no file conversion required. Just use the files as you did in those versions of SmarTerm. There are certain rules that you should keep in mind when updating custom files:

- Keep an archive of all your old files. This means backing up the files to a network server location or backing up to a diskette. SmarTerm creates backups for some files, but it's best to keep your own copies, should you ever want to use the older files again.
- Conversions are done locally on a PC. If you plan to make the converted files available to network users, you can test locally and copy them to a folder on the network server.
- Most conversions are done automatically but you need to copy the older files to the correct default file locations.

### <span id="page-7-2"></span>**Updating session (.STW) files**

- 1. Start up SmarTerm, if you do not already have it running.
- 2. Pull down the File menu.

A list of available .STW files appears.

3. Select an .STW. As soon as you select it, it is converted.

Once the list appears, you have converted all your session files. During conversion, SmarTerm makes a copy of the original .STW files and changes the extension to .BAK. Converted files are written out as .STW files.

#### **Note:**

After you have tested the new session files to see if the conversion was successful, you may want to remove the .BAK files, which are no longer used by SmarTerm.

### **Things to keep in mind**

If the old .STW file used a login script (.psl), it is converted to the new macro language and embedded in the new session file. (Remember that .psl files need to be in the \Macros folder.)

If the old .STW file connected through a modem to a host, it is converted to use the Direct Serial connection type. You will have to create a new .STW file for use with a modem. (SmarTerm uses Microsoft's TAPI interface for Windows.)

The settings in the Preferences dialog in the pre-version 6.0 products are not converted into the new .STW format.

### <span id="page-8-0"></span>**Updating keyboard (.KBO) files**

#### **Note:**

If you are converting TN3270 Addition keyboard map files, you need to rename the .KB2 extension to .KBO before converting to the new SmarTerm format.

- 1. Start up SmarTerm, if you do not already have it running.
- 2. Select Tools > Keyboard Maps. A list of available keyboard maps and the old .KBO files appears.
- 3. Select a keyboard map file, and click Edit.
- 4. Select File > Save.

Once you save the old .KBO file, it is converted to the new format. During conversion, SmarTerm makes a copy of the original .KBO files and changes the extension to .BAK. Converted files are written out as .KBO files.

#### **Note:**

After you have tested the new keyboard maps to see if the conversion was successful, you may want to remove the .BAK files, which are no longer used by SmarTerm.

### <span id="page-8-1"></span>**What to do next**

For information on the Administrator Toolbox, including creating profiles and profile servers or deploying SmarTerm for network users, see the *System Administrator Guide* (English only).

# <span id="page-9-0"></span>**Deutsche Version**

### <span id="page-9-1"></span>**Vorwort**

Dieses Handbuch *Erste Schritte* ist Ihnen bei der Installation von SmarTerm auf dem PC. Es enthält, in Kombination mit dem ausführlicheren Online-Hilfeystem und den Online-Handbüchern, alle Informationen, die Sie für die Verwendung von SmarTerm benötigen.

Die in diesem Handbuch enthaltene Anleitung zur Installation von SmarTerm ist in vier Sprachen verfügbar – Englisch, Französisch, Deutsch und Spanisch – und bietet einen Überblick über den Installationsvorgang. Anweisungen zur Ausführung des Setup-Programms finden Sie unter ["Installation](#page-10-0) [von SmarTerm"](#page-10-0).

Informationen über die Administrator Toolbox, sowie über das Erstellen von Profilen und Profilservern, das Ausführen des Installationsassistenten oder den Einsatz von SmarTerm in einem Netzwerk finden Sie im *System Administrator Guide* (nur auf Englisch erhältlich).

### <span id="page-9-2"></span>**Auskunft und technischer Kundendienst**

Wenn Sie auf Probleme mit SmarTerm stoßen, gehen Sie bitte zuerst in der Online-Hilfe und SmarTerm-Dokumentation durch. Sollten Ihre Probleme weiter bestehen und Sie Hilfestellung benötigen, wenden Sie sich an die technische Kundendienstabteilung von Esker.

Bevor Sie den technischen Kundendienst anrufen:

- *Halten Sie Ihre Lizenznummer bereit*. Sie befindet sich auf der Registrierungskarte, die Ihrem Produkt beigelegt ist. (Wenn Sie diese Lizenznummer während der Installation eingegeben haben, können Sie sie mit dem Befehl "Info" im Menü "Hilfe" anzeigen.)
- Unter Umständen benötigen wir detaillierte Informationen zur Hardware und Software auf Ihrem Computer. Es ist deshalb hilfreich, wenn Sie mit der Verwendung von Windows, der Konfiguration Ihres PCs und Ihrer spezifischen Benutzung von SmarTerm vetraut sind bzw. Auskunft darüber geben können.
- Isolieren Sie das Problem so weit wie möglich. Tritt das Problem jedes Mal auf, wenn Sie eine bestimmte Tastenfolge ausführen, oder müssen Sie zuerst einen anderen Vorgang durchführen? Das Problem kann leichter isoliert werden, wenn Sie die einzelnen Schritte zum Nachvollziehen des Fehlers kurz schriftlich festhalten.
- Begeben Sie sich zu dem PC, der Ihnen Schwierigkeiten bereitet, und rufen Sie uns von da aus an. Eventuell müssen Sie einen oder mehrere Diagnosetests für uns durchführen, die nur auf dem Computer mit dem Problem ausgeführt werden können.

# <span id="page-10-0"></span>**Installation von SmarTerm**

SmarTerm besteht aus einer Reihe von Windows-Anwendungen, mit denen Sie Online-Verbindungen über die heute gängigsten Verbindungsmethoden herstellen können. SmarTerm ist ein mehrsprachiges Produkt, das Ihnen die Wahl zwischen einer englischen, französischen, deutschen und spanischen Oberfläche bietet, zwischen denen Sie wechseln können, ohne die Verbindung zum Host abbrechen oder SmarTerm beenden zu müssen.

<span id="page-10-1"></span>Dieses Kapitel führt Sie schrittweise durch die Installation von SmarTerm.

### **Installationsvoraussetzungen**

SmarTerm kann auf jedem System mit folgender Hardware und Software betrieben werden:

- Windows 7 32-Bit oder 64-Bit/Windows 8 oder 8.1 32-Bit oder 64-Bit/Windows Server 2008 R2/Windows Server 2012 oder 2012 R2, mit den neusten Service-Packs installiert.
- Den Mindestanforderungen an Hardware, die für das Betriebsystem erforderlich sind.
- 128 MB an RAM.
- Bildschirmauflösung von mindestens 800 x 600 mit 256 Farben.
- Entsprechender Kommunikationshardware und -software, wie ein serieller Anschluß oder ein Modem, wenn Sie eine direkte serielle oder eine Modemverbindung verwenden wollen.
- Dem TCP/IP-Stapel von Windows, wenn Sie das Telnet-Verbindungsverfahren oder FTP verwenden wollen.
- Microsoft Host Integration-Client wenn Sie diese Verbindungsmethode verwenden wollen.
- [Adobe®](http://get.adobe.com/reader/) [Reader](http://get.adobe.com/reader/) [um](http://get.adobe.com/reader/) [die](http://get.adobe.com/reader/) [Online-Handbücher](http://get.adobe.com/reader/) [zu](http://get.adobe.com/reader/) [lesen.](http://get.adobe.com/reader/) [Sie](http://get.adobe.com/reader/) [können](http://get.adobe.com/reader/) [diese](http://get.adobe.com/reader/) [Software](http://get.adobe.com/reader/) [von](http://get.adobe.com/reader/) [der](http://get.adobe.com/reader/) [Adobe-](http://get.adobe.com/reader/)[Website](http://get.adobe.com/reader/) [herunterladen.](http://get.adobe.com/reader/)
- <span id="page-10-2"></span>• 60 MB an freiem Festplattenspeicherplatz, um alle Komponenten und Sprachen.

### **Bevor Sie installieren**

Lesen Sie sich die nächsten Abschnitte durch, um festzustellen, ob Sie vor dem Ausführen des Setup-Programms zur Installation von SmarTerm noch einige Schritte durchführen müssen.

### <span id="page-10-3"></span>**Halten Sie Ihre Seriennummer bereit**

Setup fordert zur Eingabe Ihres Namens, der Seriennummer und des Aktivie-rungsschlüssels für das gekaufte Produkt auf. (Nach der Installation können Sie Ihre Seriennummer anzeigen lassen, indem Sie auf Hilfe>Info klicken.) Sie müssen SmarTerm registrieren, um eine Seriennummer zu erhalten.

### <span id="page-11-0"></span>**Fahren Sie andere Windows-Programme herunter**

Damit der Installationsvorgang so reibungslos wie möglich verlaufen kann, beenden Sie alle im Hintergrund laufende Programme, wie:

- Anwendungen
- <span id="page-11-1"></span>• Virenschutzprogramme

### **Mehrsprachige Optionen**

Sie können das Setup-Progamm auf Englisch, Französisch, Deutsch und Spanisch ausführen. Die für das Setup gewählte Sprache wird zur Standardsprache, wenn Sie SmarTerm zum ersten Mal starten.

Das Setup-Programm installiert immer die englischen Komponenten; Sie können jedoch zusätzlich französische, deutsche und spanische Komponenten installieren. Alle installierten Sprachen stehen Ihnen auch in jeder Sitzung zur Verfügung, mit der Sie eine Hostverbindung herstellen. Des Wechseln der Sprache geschieht auf dynamische Weise, was bedeutet, daß Sie eine Sitzung auf Französisch beginnen und dann auf Deutsch weiterführen können, ohne die Hostverbindung oder SmarTerm zu beenden. Sprachwechsel wirken sich auf die Menüs und Dialogfelder aus. Die Online-Hilfe ist nur auf Englisch erhältlich.

#### <span id="page-11-2"></span>**Installationstyp**

Sie haben die Wahl zwischen zwei Installationsarten: "Vollständig" und "Selbstdefiniert". Vollständig installiert alle Funktionen von SmarTerm außer der Administrator Toolbox und wird bei einer erstmaligen Installation empfohlen. *Selbstdefiniert* ermöglicht es Ihnen, die gewünschten SmarTerm-Komponenten auszuwählen.

#### **Hinweis:**

Sollten Sie die Administrator Toolbox installieren wollen, müssen Sie Selbstdefiniert und dann Administrator Tools auswählen, um daraufhin die Administrator Toolbox zu installieren. Wollen Sie SmarTerm in einem anderen Pfad als dem standardmäßig angegebenem installieren, wählen Sie Selbstdefiniert und klicken Sie auf die Schaltfläche Ändern. Geben Sie dann den von Ihnen gewünschten Pfad ein.

### <span id="page-11-3"></span>**Setup ausführen**

Führen Sie das Setup-Programm mit den folgenden Schritten aus:

1. Legen Sie die CD in das CD-ROM-Laufwerk ein, und wählen Sie im CD-Browser-Fenster "Install SmarTerm".

#### **Hinweis:**

Ist die Funktion "autorun" deaktiviert oder nicht verfügbar, führen Sie autorun.exe aus dem Stammverzeichnis der CD aus.

- 2. Wählen Sie die Sprache für das Installationsprogramm aus.
- 3. Folgen Sie den Eingabeaufforderungen des Setup-Programms.

Wenn Sie in einem beliebigen Dialogfeld die Standardwerte nicht verwenden wollen, geben Sie neue Werte ein, oder wählen Sie einen Wert über die Felder oder Kontrollkästchen in einem Dialogfeld aus. Wenn Sie die entsprechende Antwort auf eine Eingabeaufforderung nicht wissen, können Sie

detaillierte Informationen zu den Auswahlmöglichkeiten über die Online-Hilfe abrufen oder einfach die Standardwerte übernehmen.

#### **Hinweis**:

Die Konfigurierungsdateien werden für jeden Benutzer unter "Dokumente und Einstellungen" für den jeweiligen Benutzer gespeichert.

Der benötigte Esker Licensing Service zählt mit, wie oft SmarTerm auf dem Netzwerk ausgeführt wird. Dies geschieht, indem die Lizenzinformationen alle 15 Minuten über den UDP-Port 47474 rundgesendet werden.

Um die erweiterten Setup-Einstellungen anzuzeigen, starten Sie Smarterm.exe mit der Option ADVANCEDSETUP=1 (siehe *System Administrator Guide*). Damit können Sie es bestimmen, ob die Benutzer einen gemeinsamen Speicherort und/oder einen Profil-Server nutzen.

### <span id="page-12-0"></span>**SmarTerm von der Evaluierungsversion auf die lizenzierte Version aktualisieren**

Sobald Sie eine Version von of SmarTerm von Esker Sales oder Ihrem Händler gekauft haben, können Sie das Esker Lizenzierungsverwaltungs-Dienstprogramm zum Aktualisieren Ihrer Evaluierungsversion von SmarTerm auf die lizenzierte Version verwenden.

- 1. Wählen Sie Start > Programme > SmarTerm > Dienstprogramme > Esker Lizenzierungsverwaltung.
- 2. Markieren Sie das SmarTerm-Produkt, das Sie aktualisieren möchten.
- 3. Klicken Sie auf die Schaltfläche "Serialisierungsinfo ändern" .
- 4. Geben Sie die neue Seriennummer und den Aktivierungsschlüssel ein und klicken Sie auf "OK". Nun können Sie die lizenzierte Version von SmarTerm ausführen.

### <span id="page-12-1"></span>**Aktualisieren selbstdefinierter Dateien aus früheren Versionen**

Sie können selbstdefinierte Dateien, die Sie mit einem SmarTerm-Programm der Version 6.0 oder höher erstellt haben, auch mit dieser neuen Version von SmarTerm verwenden. Selbstdefinierte Dateien der Version 7.0 SmarTerm oder höher können alle mit dieser Version verwendet werden — eine Dateikonvertierung ist nicht erforderlich. Beim Aktualisieren von selbtsdefinierten Dateien sollten Sie bestimmte Regeln beachten:

- Archivieren Sie alle Ihre alten Dateien, d.h., erstellen Sie Sicherungskopien der Dateien auf einem Netzwerkserver oder auf Diskette. SmarTerm erstellt zwar Sicherungskopien für einige Dateien, Sie sollten jedoch Ihre eigenen Kopien für den Fall aufbewahren, daß Sie die alten Dateien nochmals verwenden wollen.
- Konvertierungen werden lokal auf einem PC durchgeführt. Wenn Sie die konvertierten Dateien für Netzwerkanwender bereitstellen wollen, können Sie sie lokal testen und dann in einem Ordner auf dem Netzwerkserver kopieren.
- Die meisten Konvertierungen erfolgen automatisch, Sie müssen jedoch die älteren Dateien in die korrekten Standarddateispeicherorte kopieren.

### <span id="page-12-2"></span>**Sitzungsdateien (.STW) aktualisieren**

1. Starten Sie SmarTerm, falls dies nicht bereits geschehen ist.

2. Öffnen Sie das Menü "Datei".

Eine Liste mit verfügbaren .STW-Dateien wird angezeigt.

3. Wählen Sie eine .STW-Datei aus. Sobald Sie sie auswählen, wird die Datei konvertiert.

Wenn die Liste erscheint, haben Sie alle Ihre Sitzungsdateien konvertiert. Während der Konvertierung erstellt SmarTerm eine Kopie der originalen .STW-Dateien und ändert die Erweiterung zu .BAK. Konvertierte Dateien werden als .STW-Dateien ausgeschrieben.

#### **Hinweis:**

Nachdem Sie die neuen Sitzungsdateien getestet haben, um festzustellen, ob die Konvertierung korrekt durchgeführt wurde, können Sie die .BAK-Dateien, die nun von SmarTerm nicht mehr verwendet werden, entfernen.

#### **Wichtige Hinweise**

Wenn in der alten .STW-Datei ein Login-Skript (.psl) verwendet wurde, wird dieses in die neue Makrosprache konvertiert und in die neue Sitzungsdatei eingebettet. (Denken Sie daran, daß sich .PSL-Dateien im Ordner MACROS befinden müssen.)

Wenn eine .STW-Datei über ein Modem mit einem Host verbunden war, wird sie in den direkten seriellen Verbindungstyp konvertiert. Sie müssen eine neue .STW-Datei zur Verwendung mit einem Modem erstellen. (SmarTerm verwendet nun Microsofts TAPI-Schnittstelle für Windows.)

Die Einstellungen im Dialogfeld "Voreinstellungen" in Produkten vor Version 6.0 werden nicht in das neue .STW-Format konvertiert.

#### <span id="page-13-0"></span>**Tastaturdateien (.KBO) aktualisieren**

#### **Hinweis:**

Wenn Sie TN 3270 Addition-Tastaturzuordnungsdateien konvertieren, müssen Sie die .KB2- Erweiterung zu .KBO ändern, bevor Sie sie in das Format von SmarTerm 8.0 konvertieren.

- 1. Starten Sie SmarTerm, falls dies nicht bereits geschehen ist.
- 2. Wählen Sie Tools> Tastaturbelegungen.

Eine Liste der verfügbaren Tastaturbelegungen und der alten .KBO-Dateien wird angezeigt.

- 3. Wählen Sie eine Tastaturbelegungsdatei aus, und klicken Sie auf "Bearbeiten".
- 4. Wählen Sie Datei> Speichern.

Sobald Sie die alte .KBO-Datei speichern, wird sie in das Format der Version 8.0 konvertiert. Während der Konvertierung erstellt SmarTerm eine Kopie der originalen .KBO-Dateien und ändert die Erweiterung zu .BAK. Konvertierte Dateien werden als .KBO-Dateien ausgeschrieben.

#### **Hinweis:**

Wenn Sie die neuen Tastaturbelegungen auf erfolgreiche Konvertierung geprüft haben, können Sie die .BAK-Dateien entfernen, da diese von SmarTerm nicht mehr verwendet werden.

### <span id="page-13-1"></span>**Weiterführende Informationen**

Informationen über die Installation der Administrator Toolbox, das Erstellen von Profilen und Profilservern oder den Einsatz von SmarTerm in einem Netzwerk finden Sie im *System Administrator Guide* (nur auf Englisch erhältlich).

# <span id="page-14-0"></span>**Version française**

### <span id="page-14-1"></span>**Préface**

Ce guide *Pour Démarrer* vous aide à installer SmarTerm sur votre PC. Consulté en complément de l'aide en ligne, plus détaillée, et des manuels en ligne, il vous fournit toutes les instructions nécessaires pour utiliser SmarTerm.

Ce guide explique comment installer SmarTerm dans la langue de votre choix (français, anglais, allemand ou espagnol) et détaille les différentes options d'installation. Après avoir pris connaissance de cette préface, passezà ["Installation de SmarTerm"](#page-15-0) pour obtenir les instructions sur la manière d'exécuter le programme d'installation.

Pour des informations sur l'Administrator Toolbox, notamment la création de profils et de serveurs de profils ou le déploiement de SmarTerm pour les utilisateurs réseau, consultez la publication *System Administrator Guide* (en anglais uniquement).

### <span id="page-14-2"></span>**Support technique et informations**

Si vous rencontrez des difficultés en utilisant SmarTerm, prenez connaissance de l'aide en ligne et de la documentation. Si les problèmes persistent, appelez l'équipe de support technique d'Esker.

Avant d'appeler le support technique :

- *Munissez-vous de votre numéro de licence* : vous le trouverez dans la carte d'enregistrement du logiciel qui accompagne votre produit. (Si vous avez entré le numéro en cours d'installation, sélectionnez Aide > A propos.)
- Vous devrez sans doute fournir des informations détaillées concernant le matériel et les logiciels de votre ordinateur. Une bonne connaissance de Windows, ainsi que des informations sur la configuration de votre PC et la manière dont vous utilisez SmarTerm seront nécessaires.
- Isolez le problème autant que possible. Se produit-il lorsque vous tapez une certaine séquence de touches ou après une opération quelconque ? Il est très utile de rédiger une brève description des étapes qui mènent à ce problème : cela nous permettra de mieux le cerner.
- Restez à proximité de votre PC lorsque vous nous appelez. Il est en effet fort possible que nous vous demandions d'exécuter quelques tests sur l'ordinateur.

# <span id="page-15-0"></span>**Installation de SmarTerm**

SmarTerm est un ensemble intégré d'applications Windows qui mettent votre système en ligne grâce aux méthodes de connectivité les plus populaires actuellement. SmarTerm est un produit multilingue qui vous permet de travailler dans la langue de votre choix—allemand, anglais, français ou espagnol vous pouvez changer de langue sans avoir à vous déconnecter de l'hôte ou à quitter SmarTerm.

<span id="page-15-1"></span>Ce chapitre vous guide tout au long de l'installation de SmarTerm.

### **Configuration requise**

SmarTerm tourne sur tout système disposant des éléments matériel et logiciel suivants :

- Windows 7 32-bit ou 64-bit/Windows 8 ou 8.1 32-bit ou 64-bit/Windows Server 2008 R2/Windows Server 2012 ou 2012 R2, avec les derniers Service Packs ;
- matériel minimum requis par le système d'exploitation ;
- 128 Mo de RAM minimum ;
- résolution d'écran définie à 800 x 600 au moins, avec 256 couleurs ;
- matériel et logiciel de communication appropriés, tels qu'un port série ou modem, si vous prévoyez d'utiliser une connexion série directe ou une connexion via modem ;
- la pile TCP/IP Windows, si vous prévoyez d'utiliser la méthode de connexion Telnet ou FTP ;
- client Microsoft Host Integration si vous prévoyez de supporter cette méthode de connexion ;
- [Adobe®](http://get.adobe.com/reader/) [Reader](http://get.adobe.com/reader/) [pour](http://get.adobe.com/reader/) [lire](http://get.adobe.com/reader/) [les](http://get.adobe.com/reader/) [manuels.](http://get.adobe.com/reader/) [Vous](http://get.adobe.com/reader/) [pouvez](http://get.adobe.com/reader/) [télécharger](http://get.adobe.com/reader/) [ce](http://get.adobe.com/reader/) [logiciel](http://get.adobe.com/reader/) [depuis](http://get.adobe.com/reader/) [le](http://get.adobe.com/reader/) [site](http://get.adobe.com/reader/) [Web](http://get.adobe.com/reader/) [d'Adobe](http://get.adobe.com/reader/) ;
- <span id="page-15-2"></span>• 60 Mo d'espace disque disponible pour installer tous les composants et modules de langue.

### **Avant l'installation**

Lisez attentivement les sections suivantes pour déterminer les étapes à effectuer avant d'exécuter le programme d'installation pour installer SmarTerm.

### <span id="page-15-3"></span>**Ayez votre numéro de série à portée de main**

Le programme d'installation vous invite à entrer vos nom, et numéro de série pour le produit que vous avez acheté. (Pour afficher votre numéro de série après l'installation, sélectionnez simplement Aide>A propos de.) Vous devez inscrire SmarTerm pour obtenir un numéro de série.

### <span id="page-16-0"></span>**Quittez tous les autres programmes Windows**

Pour faciliter autant que possible la procédure d'installation, désactivez tout programme exécuté en arrière-plan, tel que :

- des applications
- <span id="page-16-1"></span>• des programmes anti-virus.

### **Options multilingues**

Vous pouvez exécuter le programme d'installation en allemand, en anglais, en français ou en espagnol. La langue que vous choisirez deviendra la langue par défaut lors de l'exécution initiale de SmarTerm.

Notez également que le programme d'installation installera toujours le module anglais, mais que vous pouvez également installer les modules français, allemand et/ou espagnol. Les langues que vous choisissez d'installer seront disponibles lors de n'importe quelle session de connexion à un hôte. Le changement de langue est dynamique ; ceci signifie que vous pouvez initialiser une session en français puis passer à l'allemand sans vous déconnecter de l'hôte ni même quitter SmarTerm. Les changements de langue affectent les menus et boîtes de dialogue. L'aide en ligne est disponible en anglais uniquement.

### <span id="page-16-2"></span>**Type d'installation**

Vous avez le choix entre deux types d'installation : Complète et Personnalisée. L'installation complète installe toutes les fonctionnalités de SmarTerm, sauf l'Administrator Toolbox ; elle est recommandée lors de votre installation initiale. L'installation *personnalisée* permet de sélectionner individuellement les composantes SmarTerm à installer.

#### **Remarque**:

Pour installer l'Administrator Toolbox, choisissez Installation personnalisée*,* puis sélectionnez Outils d'administration.

Pour installer SmarTerm dans un répertoire autre que le répertoire par défaut, choisissez Installation personnalisée et cliquez sur le bouton Modifier. Entrez ensuite le chemin que vous voulez utiliser.

### <span id="page-16-3"></span>**Exécution du programme d'installation**

Observez les étapes suivantes pour exécuter le programme d'installation :

1. Insérez le CD dans le lecteur de CD-ROM et choisissez Install SmarTerm à partir de la fenêtre du CD **Browser** 

#### **Remarque**:

Si la fonction d'exécution automatique est désactivée ou non disponible, exécutez autorun.exe à partir du répertoire racine du CD.

- 2. Sélectionnez la langue d'installation.
- 3. Répondez aux invites affichées par le programme d'installation.

Si les valeurs proposées par défaut ne vous conviennent pas, tapez de nouvelles valeurs ou sélectionnez une valeur dans les zones de liste ou les cases à cocher des boîtes de dialogue que vous obtenez. Dans le doute quant à la réponse à fournir à une invite, consultez l'aide en ligne pour obtenir des informations détaillées sur les choix disponibles, ou simplement validez les options par défaut.

#### **Remarque** :

Les fichiers de configuration sont enregistrés pour l'utilisateur spécifique dans son dossier de documents et de paramètres.

Le services des licences Esker requis contrôle le nombre d'instances de SmarTerm exécutées sur un réseau par la publication chaque 15 minutes des informations de licence, via le port UDP 47474. Pour afficher les paramètres avancés du programme d'installation, lancez Smarterm.exe avec l'option ADVANCEDSETUP=1 (reportez-vous au *System Administrator Guide*). Cela vous permet de spécifier si les utilisateurs partagent un emplacement de fichiers commun et/ou d'entrer un serveur de profils.

### <span id="page-17-0"></span>**Actualiser SmarTerm de la version d'évaluation à la version sous licence**

Si vous achetez une copie de SmarTerm au service des ventes d'Esker ou auprès de votre revendeur, vous pouvez utiliser l'utilitaire de gestion des licences, *Esker Licensing Administration*, pour passer de votre version d'évaluation à une version permanente autorisée de SmarTerm. Pour cela :

- 1. Sélectionnez Démarrer > Programmes > SmarTerm > Utilitaires > Esker Licensing Administration.
- 2. Mettez en surbrillance le produit SmarTerm que vous désirer actualiser.
- 3. Cliquez sur le bouton Modifier les infos de sérialisation  $\blacksquare$ .
- 4. Entrez le nouveau numéro de série et le code d'activation, puis cliquez sur OK. Vous pouvez maintenant exécuter votre copie permanente autorisée de SmarTerm.

### <span id="page-17-1"></span>**Mettre à jour les fichiers personnalisés**

Vous pouvez utiliser les fichiers personnalisés que vous avez créés en utilisant la version 6.0 ou ultérieure d'un produit SmarTerm avec cette nouvelle version de SmarTerm. Les fichiers personnalisés des versions 7.0 ou ultérieures de SmarTerm sont tous définis pour l'utilisation avec cette version—pas de conversion de fichier requise. Utilisez simplement les fichiers tout comme vous l'avez fait pour ces versions de SmarTerm. Ne perdez pas de vue les quelques règles suivantes lorsque vous mettez des fichiers personnalisés à jour :

- Conservez une version archivée de tous vos anciens fichiers. Ceci implique de procéder à une copie de sauvegarde de ces fichiers sur un serveur de réseau ou sur disquette/CD-ROM. SmarTerm crée des copies de sauvegarde de certains fichiers mais il est conseillé d'archiver vos propres copies au cas où vous auriez besoin de réutiliser vos anciens fichiers.
- Les conversions s'opèrent localement sur un PC. Si vous prévoyez de permettre aux utilisateurs réseau d'accéder aux fichiers convertis, testez-les localement et copiez-les dans un dossier sur le serveur réseau.
- La plupart des conversions s'opèrent automatiquement mais vous devrez copier les anciens fichiers aux emplacements de fichier par défaut appropriés.

### <span id="page-17-2"></span>**Mettre à jour les fichiers de session (.STW)**

- 1. Démarrez SmarTerm, si ce n'est pas déjà fait.
- 2. Déroulez le menu Fichier.

La liste des fichiers .STW disponibles apparaît.

3. Sélectionnez un fichier .STW ; le fichier est converti dès que vous le sélectionnez.

Dès que la liste apparaît, vous avez converti tous vos fichiers de session. Au cours de cette conversion, SmarTerm crée une copie des fichiers .STW originaux et transforme leur extension en .BAK. Les fichiers convertis sont transcrits en tant que fichiers .STW.

#### **Remarque**:

Après avoir testé les nouveaux fichiers de session pour vous assurer de la réussite de la conversion, nous vous recommandons de supprimer les fichiers .BAK qui ne seront plus utilisés par SmarTerm.

#### **N'oubliez pas**

Si l'ancien fichier .STW utilisait un script de connexion (.psl), il est converti au nouveau langage de macros et incorporé dans le nouveau fichier de session. (N'oubliez pas que les fichiers .PSL doivent se trouver dans le dossier \Macros.)

Si vous disposiez d'un fichier .STW qui se connectait à un hôte via un modem, il sera converti au type de connexion Série directe. Vous devrez donc créer un nouveau fichier .STW à utiliser avec un modem. (La version 7.0 ou ultérieure de SmarTerm utilise l'interface TAPI de Microsoft, plutôt que l'interface SmarTerm propriétaire de nos anciens produits.)

Les paramètres de la boîte de dialogue Préférences des produits antérieurs à la version 6.0 ne sont pas convertis au nouveau format .STW.

### <span id="page-18-0"></span>**Mettre à jour les fichiers de clavier (.KBO)**

#### **Remarque**:

Si vous convertissez des fichiers de mappes de clavier supplémentaires TN3270, vous devez remplacer l'extension .KB2 par .KBO avant la conversion au nouveau format SmarTerm.

- 1. Démarrez SmarTerm, si ce n'est pas déjà fait.
- 2. Sélectionnez Outils > Mappes de clavier.

La liste des mappes de clavier disponibles et des anciens fichiers .KBO apparaît.

- 3. Sélectionnez un fichier de mappe de clavier puis cliquez sur Edition.
- 4. Sélectionnez Fichier > Enregistrer.

Dès que vous l'enregistrez, l'ancien fichier .KBO est converti au format de la version 8.0. Lors de cette conversion, SmarTerm crée une copie des fichiers .KBO originaux et remplace l'extension par .BAK. Les fichiers convertis sont transcrits en tant que fichiers .KBO.

#### **Remarque**:

Après avoir testé les nouvelles mappes de clavier pour vous assurer de la réussite de la conversion, nous vous conseillons d'éliminer les fichiers .BAK qui ne seront plus utilisés par SmarTerm.

### <span id="page-18-1"></span>**Que faire ensuite ?**

Pour des informations sur l'Administrator Toolbox, notamment la création de profils et de serveurs de profils ou le déploiement de SmarTerm pour les utilisateurs réseau, consultez la publication *System Administrator Guide* (en anglais uniquement).

# <span id="page-19-0"></span>**Version espagnola**

### <span id="page-19-1"></span>**Prefacio**

Esta guìa *Para comenzar* le ayudará a instalar SmarTerm en su PC. Esta guìa, junto con el sistema de ayuda en lìnea más detallado y con los manuales en lìnea, le ofrecerá todo lo que necesita para utilizar SmarTerm.

Esta guìa proporciona una serie de instrucciones para la instalación de SmarTerm en el idioma que usted elija (alemán, español, francés o inglés) y ofrece unas pautas generales para la instalación. Una vez leìdo este prefacio, pase ala ["Instalación de SmarTerm",](#page-20-0) donde encontrará instrucciones para ejecutar el programa de instalación.

Para obtener información sobre Administrator Toolbox, incluida la creación de perfiles y servidores de perfiles, la ejecución del Asistente de instalación automatizada, o el despliegue de SmarTerm para usuarios de red, consulte la guìa de administración de sistemas: *System Administrator Guide* (sólo en inglés).

### <span id="page-19-2"></span>**Información y apoyo técnico**

Si tiene problemas con SmarTerm, consulte la ayuda en lìnea y la documentación de SmarTerm. Si los problemas persisten, llame al Departamento de apoyo técnico de Esker.

Antes de llamar al soporte técnico:

- *Tenga a mano su número de licencia*. Se encuentra en la tarjeta de registro que viene con el producto. Si ha escrito el número durante la instalación, puede ver este número de licencia seleccionando Ayuda>Acerca de.
- Recuerde que es posible que necesitemos información detallada acerca del hardware y del software de su computadora, asì que será necesario tener conocimientos sobre Windows, la configuración de su PC y el modo de utilización de SmarTerm.
- Intente aislar el problema al máximo. Determine si el problema se produce cada vez que introduce una determinada secuencia de teclas o si tiene que realizar alguna acción previa. Escriba una breve descripción de los pasos empleados para reproducir el problema: ayudará a ambas partes a aislarlo.
- Siéntese ante la computadora que le esté causando problemas y llámenos desde ahì. Es posible que le solicitemos que ejecute algunas pruebas diagnósticas, que deberán realizarse en la computadora que presenta el problema.

## <span id="page-20-0"></span>**Instalación de SmarTerm**

SmarTerm es un conjunto integrado de aplicaciones Windows que puede utilizar en lìnea con los métodos de conectividad más populares de hoy en dìa. SmarTerm es un producto multilingüe, con el que puede trabajar en el idioma de su elección (alemán, español, francés o inglés) y que a la vez le permite cambiar de idioma sin necesidad de desconectarse del host o de salir de SmarTerm.

<span id="page-20-1"></span>En este capìtulo encontrará pasos detallados para la instalación de SmarTerm.

### **Requisitos de instalación**

SmarTerm puede ejecutarse en cualquier sistema que tenga el hardware y software siguiente:

- Windows 7 32-bit o 64-bit/Windows 8 o 8.1 32-bit o 64-bit/Windows Server 2008 R2/Windows Server 2012 o 2012 R2, con los últimos Service Packs instalados.
- El hardware mínimo requerido por el sistema operativo.
- 128 MB de RAM.
- Una resolución de pantalla configurada con al menos 800 x 600 con 256 colores.
- Software y hardware de comunicaciones adecuado, como un puerto en serie o un módem, en caso de que desee establecer una conexión en serie directa o una conexión de módem.
- La pila TCP/IP de Windows, en caso de que desee utilizar el método de conexión Telnet o FTP.
- Cliente Host Integration de Microsoft si prefiere utilizar esto método de conexión.
- [Adobe®](http://get.adobe.com/reader/) [Reader](http://get.adobe.com/reader/) [para](http://get.adobe.com/reader/) [leer](http://get.adobe.com/reader/) [los](http://get.adobe.com/reader/) [manuales](http://get.adobe.com/reader/) [en](http://get.adobe.com/reader/) [lìnea.](http://get.adobe.com/reader/) [Puede](http://get.adobe.com/reader/) [descargar](http://get.adobe.com/reader/) [este](http://get.adobe.com/reader/) [software](http://get.adobe.com/reader/) [del](http://get.adobe.com/reader/) [sitio](http://get.adobe.com/reader/) [Web](http://get.adobe.com/reader/) [de](http://get.adobe.com/reader/) [Adobe.](http://get.adobe.com/reader/)
- <span id="page-20-2"></span>• 60 MB de espacio libre en disco para instalar todos los componentes e idiomas.

### **Antes de la instalación**

Lea los apartados siguientes para ver si tiene que realizar algún paso antes de ejecutar el programa de instalación para instalar SmarTerm.

### <span id="page-20-3"></span>**Tenga a mano su número de serie**

El programa de instalación le solicita su nombre y el número de serie y su clave de activación del producto que adquirió (para ver su número de serie tras la instalación, simplemente seleccione Ayuda>Acerca de). Debe registrar SmarTerm para obtener un número de serie.

### <span id="page-21-0"></span>**Cierre de programas Windows adicionales**

Para que el proceso de instalación sea lo más cómodo posible, cierre los programas que se estén ejecutando en procesos de fondo como:

- Aplicaciones
- <span id="page-21-1"></span>• Programas antivirus

### **Opciones multilingües**

Puede ejecutar el programa de instalación en alemán, español, francés o inglés. El idioma que seleccione en el momento de la instalación será el idioma predeterminado cuando ejecute SmarTerm por primera vez.

Asimismo, el programa de instalación siempre instalará los componentes en inglés, aunque también puede instalar los componentes en alemán, español y francés. En cualquier sesión que utilice para conectarse a un host, podrá utilizar cualquiera de los idiomas que haya instalado. El cambio de idioma es dinámico, es decir, que puede iniciar una sesión en francés y cambiar a alemán sin desconectarse del host o sin salir de SmarTerm. Los cambios de idioma afectan a los menús y a los diálogos. La ayuda en lìnea está disponible sólo en inglés.

### <span id="page-21-2"></span>**Tipo de instalación**

Puede seleccionar dos tipos de instalación: Completa y Personalizada. La opción Completa instala todas las funciones de SmarTerm excepto Administrator Toolbox, y es la recomendable en la primera instalación. La *Personalizada* le permitirá seleccionar los componentes de SmarTerm que desee instalar.

#### **Nota:**

Si desea instalar Administrator Toolbox, deberá elegir Personalizada y luego seleccionar Herramientas de administración.

Para instalar SmarTerm en una ruta diferente de la predeterminada, elija la instalación Personalizada y haga clic en el botón Cambiar. A continuación introduzca la ruta deseada.

### <span id="page-21-3"></span>**Ejecución del programa de instalación**

Siga los pasos siguientes para ejecutar el programa de instalación:

1. Introduzca el CD en la unidad de CD-ROM y seleccione Install SmarTerm en la ventana de CD **Browser** 

#### **Nota:**

Si la función de ejecución automática está desactivada o no disponible, ejecute autorun.exe, que hallará en el directorio raìz del CD.

- 2. Seleccione el idioma deseado para el programa de instalación.
- 3. Siga las indicaciones del programa de instalación.

Si no le gustan los valores predeterminados, escriba valores nuevos o seleccione un valor de los cuadros de lista o de las casillas de verificación de un cuadro de diálogo. Si no está seguro de la respuesta adecuada a una solicitud, consulte la ayuda en lìnea para obtener información detallada acerca de las opciones, o simplemente acepte los valores predeterminados.

#### **Nota**:

Los archivos de configuración se guardan cuando asì lo ordena el cliente en la ubicación de configuración y de los documentos del usuario.

El Servicio de licencias de Esker obligatorio realiza un seguimiento del número de instancias de SmarTerm que se están ejecutando en una red. Esto lo realiza transmitiendo la información de la licencia cada 15 minutos a través del puerto UDP 47474.

Para mostrar los parámetros avanzados del programa de instalación, ejecute Smarterm.exe con la opción ADVANCEDSETUP=1 (refiera al *System Admnistrator Guide*). Esa opción le permite especificar si los usuarios comparten una ubicación de archivos común y/o si utilizan un servidor de perfiles.

### <span id="page-22-0"></span>**Actualización de SmarTerm desde una copia de evaluación hasta una copia con licencia**

Una vez compre una copia de SmarTerm de un punto de venta o un distribuidor de Esker, puede utilizar la utilidad Esker Licensing Administration para actualizar de una copia de evaluación de SmarTerm a una copia con licencia.

- 1. Seleccione Inicio > Programas > SmarTerm > Utilidades > Esker Licensing Administration.
- 2. Resalte el producto SmarTerm que desea actualizar.
- 3. Haga clic en el botón Modificar información de serialización .
- 4. Introduzca el nuevo número de serie y la nueva serie de activación, y haga clic en Aceptar. En ese instante podrá comenzar a ejecutar su copia con licencia de SmarTerm.

### <span id="page-22-1"></span>**Actualización de archivos personalizados de versiones anteriores**

Puede utilizar archivos personalizados que haya creado usando un producto SmarTerm de la versión 6.0 ó posterior, con esta nueva versión de SmarTerm. Los archivos personalizados de las versiones 7.0 ó posteriores de SmarTerm están listos para usar con esta versión —no es necesario convertirlos. Simplemente use los archivos de la misma manera que lo hizo en dichas versiones de SmarTerm. Hay algunas observaciones que deben tenerse en cuenta al actualizar archivos personalizados:

- Mantenga un registro de todos sus archivos anteriores. Ello implica realizar copias de seguridad de los archivos en una ubicación del servidor de red o bien en un disquete. SmarTerm crea copias de seguridad de algunos archivos, pero lo mejor es que conserve sus propias copias, en caso de que alguna vez tenga que utilizar los archivos anteriores.
- Las conversiones se realizan localmente en un PC. Si tiene la intención de que los archivos convertidos estén disponibles para los usuarios de red, puede probarlos localmente y copiarlos en la carpeta del servidor de red.
- La mayorìa de las conversiones se realizan automáticamente, pero tiene que copiar los archivos anteriores en las ubicaciones correctas de archivos predeterminados.

### <span id="page-22-2"></span>**Actualización de los archivos de sesión (.STW)**

- 1. Inicie SmarTerm si aún no está en ejecución.
- 2. Despliegue el menú Archivo.

Aparecerá una lista de archivos .STW disponibles.

3. Seleccione un archivo .STW. Se convertirá tan pronto como lo haya seleccionado.

Una vez haya aparecido la lista, habrá convertido todos los archivos de sesión. Durante la conversión, SmarTerm realiza una copia de los archivos .STW originales y cambia la extensión a .BAK. Los archivos convertidos se graban como archivos .STW.

#### **Nota:**

Después de comprobar los nuevos archivos de sesión para ver si la conversión se llevó a cabo correctamente, es posible que desee eliminar los archivos .BAK, que SmarTerm ya no necesitará más.

### **Algunas observaciones**

Si el antiguo archivo .STW usaba un archivo de inicio de sesión (.psl), ahora se convertirá al nuevo lenguaje de macros y se integrará en el nuevo archivo de sesión. Recuerde que los archivos .PSL tienen que estar en la carpeta \MACROS.

Si tenìa un archivo .STW conectado a través de un módem a un host, este archivo se convertirá al tipo de conexión en serie directa. Deberá crear un nuevo archivo .STW para ser utilizado con un módem. (SmarTerm utiliza la interfaz TAPI de Microsoft.)

Los valores del cuadro de diálogo Preferencias en los productos anteriores a la versión 6.0 no se convierten al nuevo formato .STW.

### <span id="page-23-0"></span>**Actualización de los archivos de teclado (.KBO)**

#### **Nota:**

Si está convirtiendo los archivos de mapa de teclado adicionales TN3270, necesitará cambiar la extensión .KB2 a .KBO antes de pasar al nuevo formato de SmarTerm.

- 1. Inicie SmarTerm, si todavìa no se está ejecutando.
- 2. Seleccione Herramientas>Mapas de teclado.

Aparecerá una lista de los archivos .KBO antiguos y de los mapas de teclado disponibles.

- 3. Seleccione un archivo de mapa de teclado y haga clic en Editar.
- 4. Seleccione Archivo>Guardar.

Cuando haya guardado el archivo .KBO antiguo, éste se convertirá al formato de la versión 8.0. Durante la conversión, SmarTerm realiza una copia de los archivos .KBO originales y cambia la extensión a .BAK. Los archivos convertidos se graban como archivos .KBO.

#### **Nota:**

Cuando haya probado los mapas de teclado nuevos y haya visto que la conversión ha sido correcta, es aconsejable que elimine los archivos .BAK, que SmarTerm no vaya a utilizar más.

### <span id="page-23-1"></span>**El paso siguiente**

Para obtener información sobre la instalación de Administrator Toolbox, la creación de perfiles y de servidores de perfiles o el despliegue de SmarTerm para usuarios de red, consulte la guìa de administración de sistemas: *System Administrator Guide* (sólo en inglés).